## 塩基配列及びアミノ酸配列の新形式移行後の出願手順

## 【事前確認事項】

- ① 出願日が 2022 年 7 月 1 日以降の書類に添付する配列表は、ST.26 形式にしてください。
- ② ST.26 形式の配列表は、WIPO 提供の「WIPO Sequence」アプリで作成してください。 ※「WIPO Sequence」アプリについては、以下を参照してください。 <https://www.wipo.int/standards/ja/sequence/index.html>
- ③ 明細書への配列表の添付方法に変更はありませんので、下記の通り明細書末尾の 【配列表】の下に、ST.26 形式のファイルをリンクしてください。

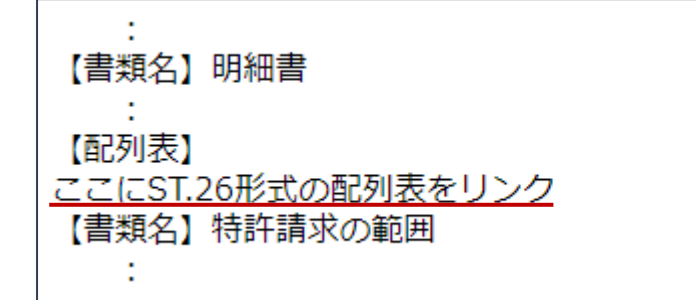

【作成手順】…以下の方法で配列表(ST.26)ファイルを出力し、

「WIPO Sequence」アプリに取込み(インポート)して、表示・印刷してください。

- ① [出力]メニューの〔配列表(ST.26)出力〕をクリックします。
- ② 出力先を指定して〔OK〕をクリックしてください。
- ③ 出力されるファイル名は「JPOXMLDOC01-seql.xml」です。 (閲覧の場合は「書類番号 12 桁-seql.xml」)
- ④ 「WIPO Sequence」アプリの〔配列表をインポート〕で取込みます。

 ※詳細な操作方法は「WIPO Sequence」アプリのユーザーマニュアルをご覧ください。 <https://www.wipo.int/standards/ja/sequence/index.html>

【注意事項】

※ST.26 形式の配列表は出願ソフトで印刷できないため、メイン画面で書類を選択して〔印刷〕した場 合、配列表を除いて印刷されます。

※HTML 変換した場合は、ST.25 形式の配列表と同様に、明細書の末尾に配列表がリンクされます。

※[i4.50]以前のバージョンは、ST.26 形式の配列表に未対応のため、ST.26 を含む書類を表示・印刷・ HTML 変換すると以下のようになります。

- ・[i4.30]以降:エラーになります
- ・[i4.20]以前:表示・印刷時は、XML の内容がそのまま表示されます。 HTML 変換時の拡張子が、ST.25 を表す[.app]になります。

※出願ソフト[i4.60]での配列表の方式変更に対しての PPW 対応は、9 月末を予定しております。

## 【詳細情報】

詳細は下記の電子出願ソフトサポートサイトをご参照ください。

[https://www.pcinfo.jpo.go.jp/site/3\\_support/4\\_release/version.html](https://www.pcinfo.jpo.go.jp/site/3_support/4_release/version.html)